## **Instructivo para pago FORO "LA CIBERSEGURIDAD Y LOS CIBERATAQUES"**

## **Pasos**

- 1. Para ingresar a realizar el pago deberán realizarlo en el siguiente link [https://serviciosdigitales.uexternado.edu.co/uexternado.edu.co~app~fica\\_web/zpagos/webapp/index.html](https://serviciosdigitales.uexternado.edu.co/uexternado.edu.co~app~fica_web/zpagos/webapp/index.html) o ingresar a la página principal de la Universidad.
- 2. En la parte final encontrara una pestaña que dice **Pagos en línea**, cuando ingresen pedirá datos personales

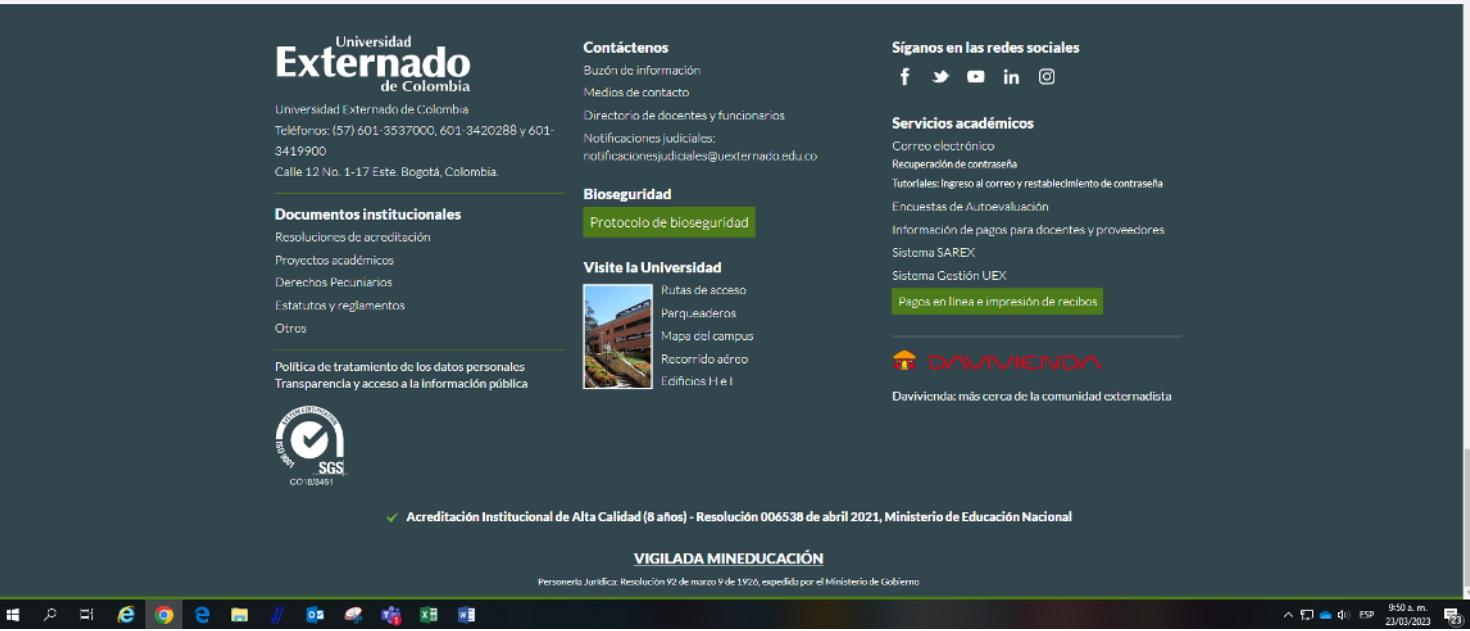

3. Seleccione tipo de documento. Digite el número y la fecha de expedición. Confirme las credenciales y pulse en el botón "Continuar":

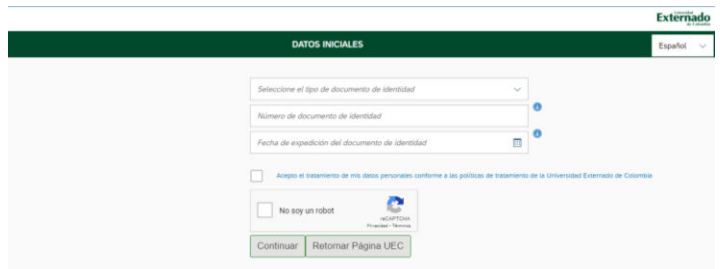

4. La página web lo direcciona a la siguiente página. Aquí debe seleccionar la opción "Educación continuada, bancos de datos jurídicos"

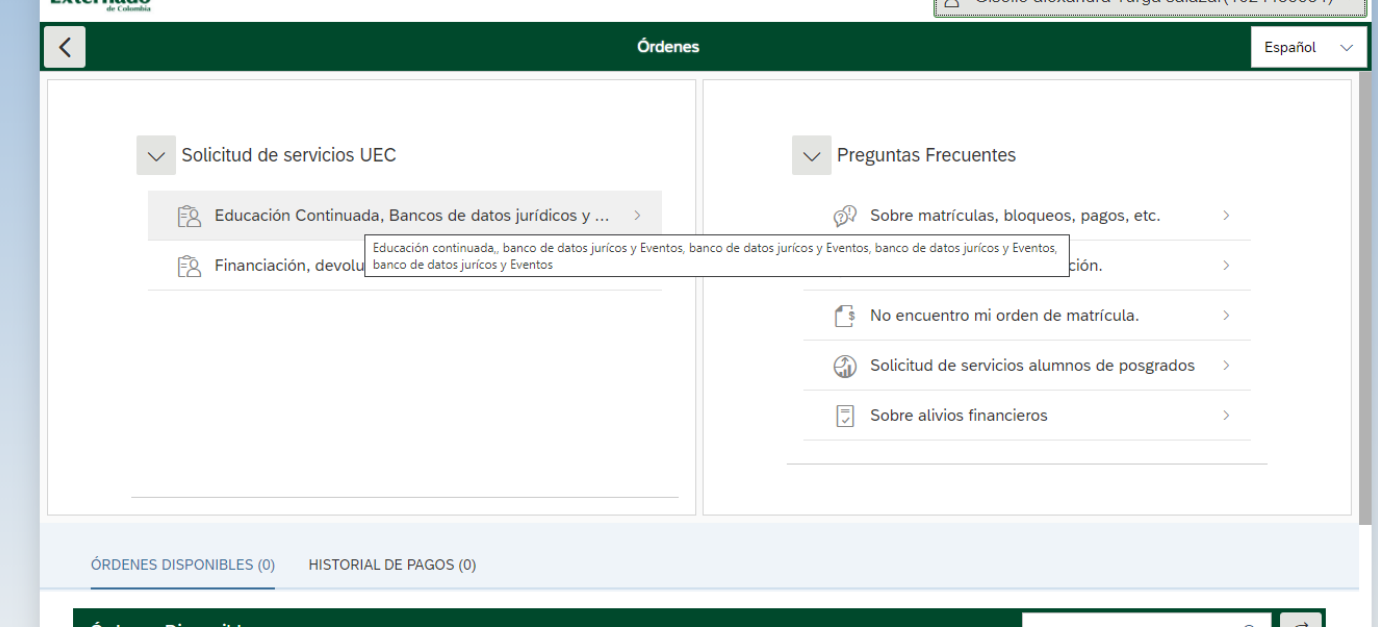

5. Pulse en "facultad" y seleccione la opción de "Facultad de Derecho":

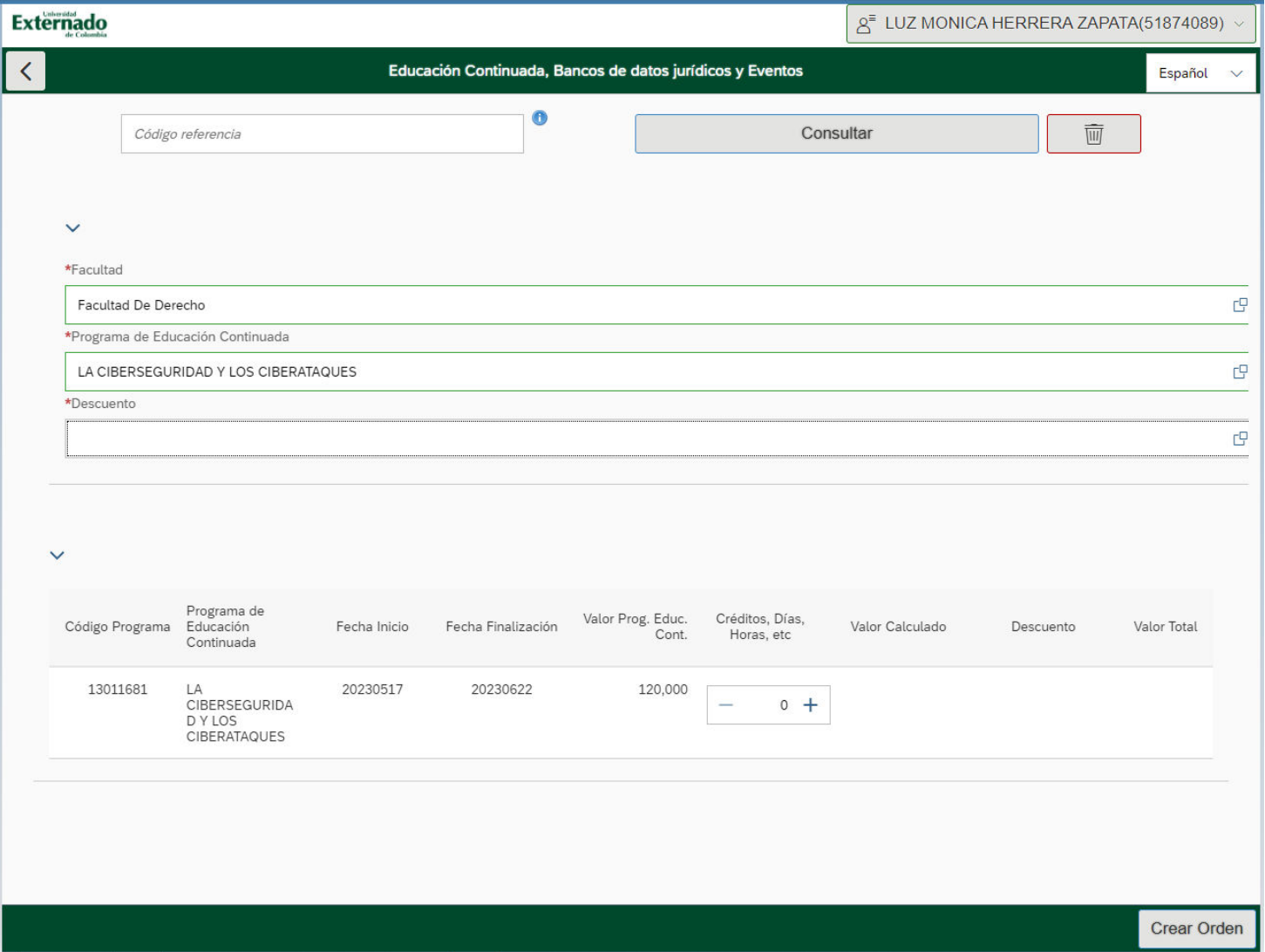

6. Seleccione la opción: FORO "LA CIBERSEGURIDAD Y LOS CIBERATAQUES" . El código del programa es **13011681**. Dar clic en consultar.

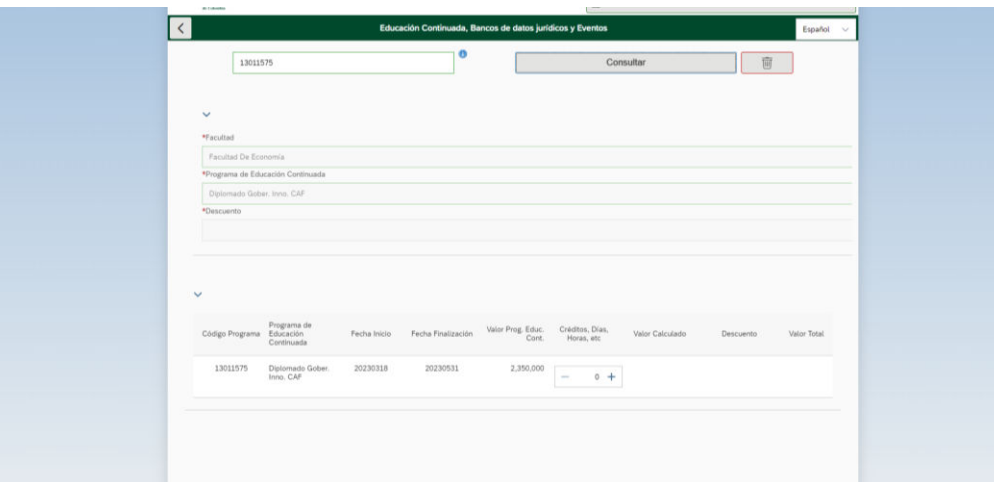

7. Si es egresado o estudiante de la U. Externado seleccione la opción de descuento.

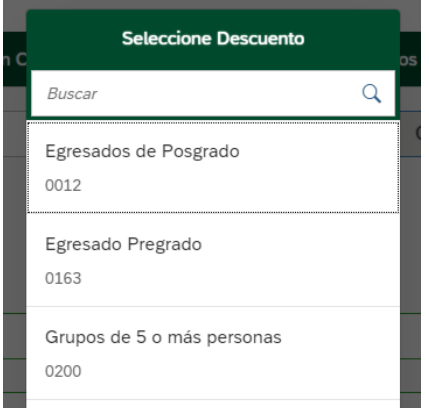

- 8. Luego le va a generar la opción de crear la orden:
- 9. Se sugiere tomar nota del número, lo cual le permitirá identificar fácilmente en la plataforma la factura y realizar el "Pago en línea" del proceso que solicitó y pulse en "SÍ". Y al correo con el que se inscribió llegará la orden para realiza el pago.

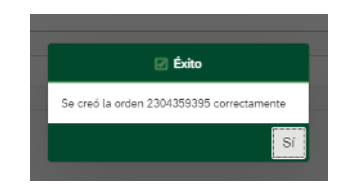

10. Seleccione el método de pago de su preferencia

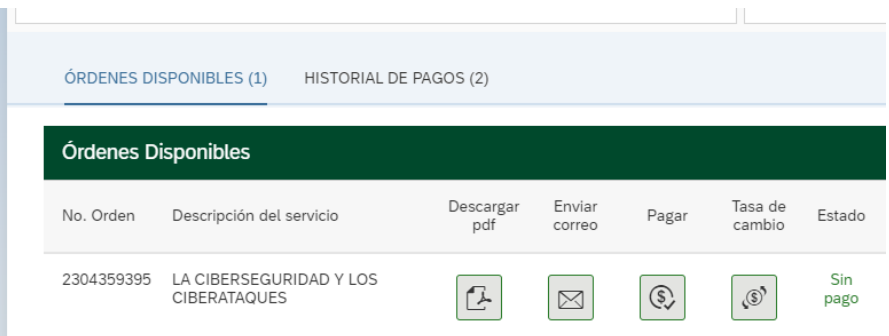

- 11. Nuevamente en la plataforma de pagos en línea, el sistema le mostrará el estado del pago realizado. Sugerimos pulsar en el botón refrescar para confirmar que el estado del trámite cambie a "Pago Exitoso".
- 12. Descargue el comprobante de pago y envíe un correo a: **esdercom@uexternado.edu.co**. Junto con los siguientes datos: a) Nombre Completo b) Número de Cedula c) Número de Celular d) Correo Electrónico. Fechas: **28 de junio de 2023**.